# NYCU WEBEX 在E3數位教學平台之應用

2021.09.08 國立陽明交通大學教務處教學資源組

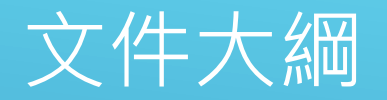

- 在E3[建立課程](#page-2-0)
- 在E3[上取得旁聽生旁聽連結](#page-8-0)
- 在Webex[桌面應用程式上取得旁聽生旁聽連結](#page-9-0)
- [旁聽生進入旁聽的方式](#page-11-0)
- 在E3[建立課程發生錯誤之排除](#page-14-0)

## <span id="page-2-0"></span>在E3建立課程

### 登入E3平台後,在大綱管理內,點選新增活動或資源

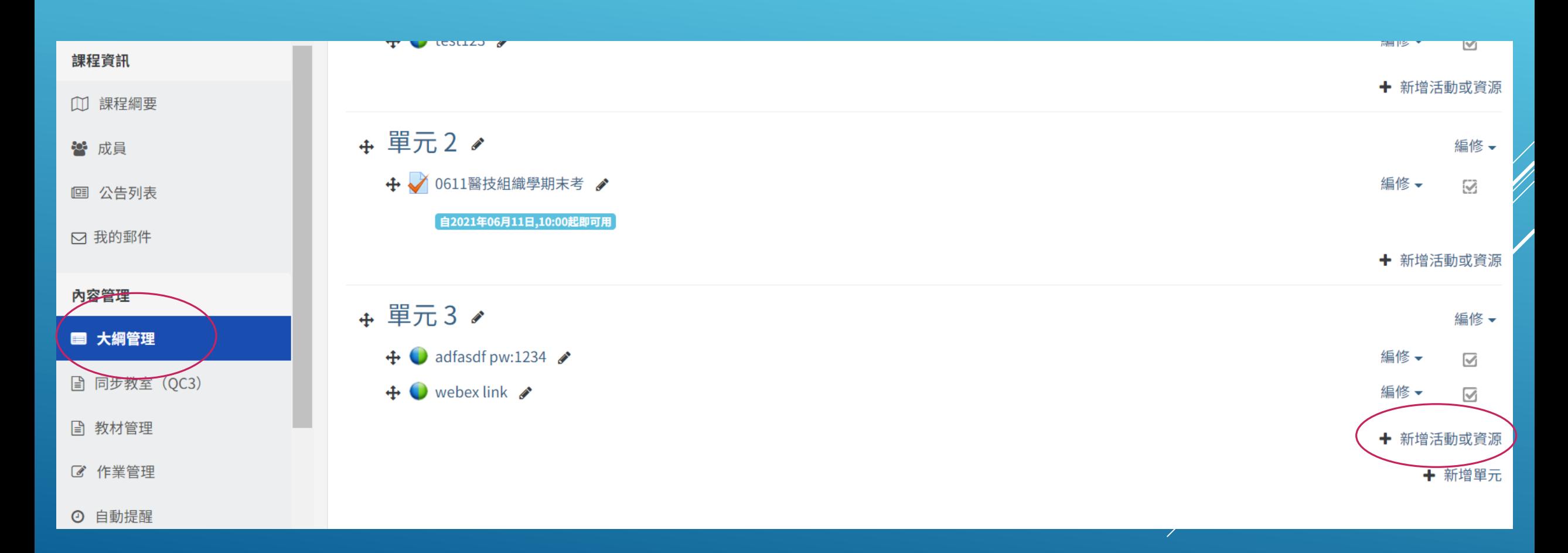

## 在E3建立課程

選擇WebEx Meeting後,點選下方新增

 $\mathbb{C}$  $\circ$ Reengagement  $\bigcirc$ ۳ŀ SCORM課程包  $\bullet$  $\bullet$ WebEx Meeting 鳙  $\bigcirc$ Wiki共編 資源  $\bigcirc$ 超連結 ∩ 教材 P 0 線上編輯文件  $\circ$  $\Box$ 影音教材  $\bigcirc$ 整包教材檔案  $\circ$ EverCam

新增活動或資源

▲

 $\overline{\phantom{a}}$ 

The WebEx Meeting activity allows instructors to schedule meetings into the WebEx web conferencing system\*.

When you add the WebEx Meeting activity, you define the date and time of the meeting, as well a number of other optional parameters (such as expected duration, a description, etc). Participants (enrolled students) are then able to enter the WebEx meeting by clicking on a "join meeting" link under the activity in Moodle (teachers will see a link that says "host meeting"). If the meeting is recorded, students will be able to view the recording after the meeting is over.

• WebEx is a web conferencing system that allows students and teachers to synchronously collaborate. It transmits real-time audio and video, and includes tools such as whiteboard, chat, and desktop sharing.

新增

取消

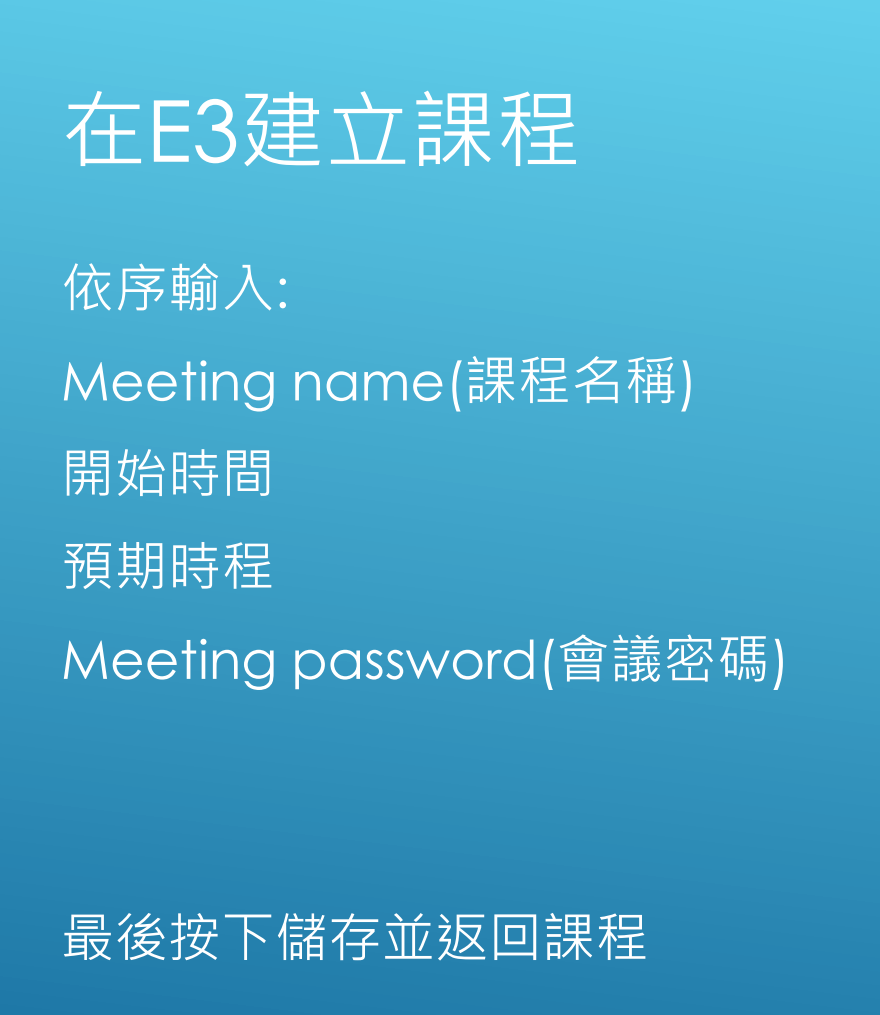

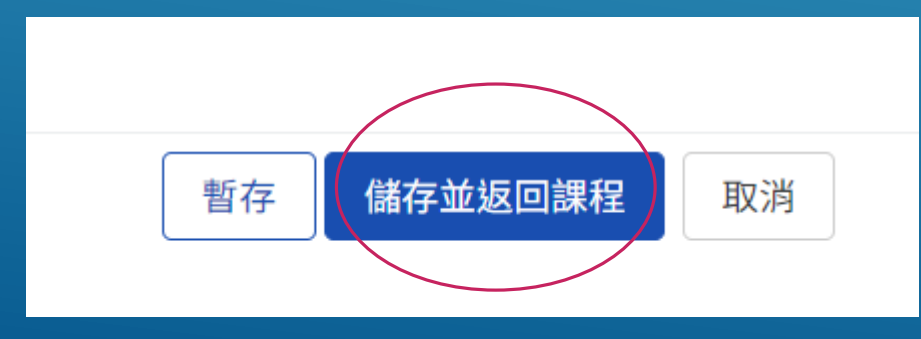

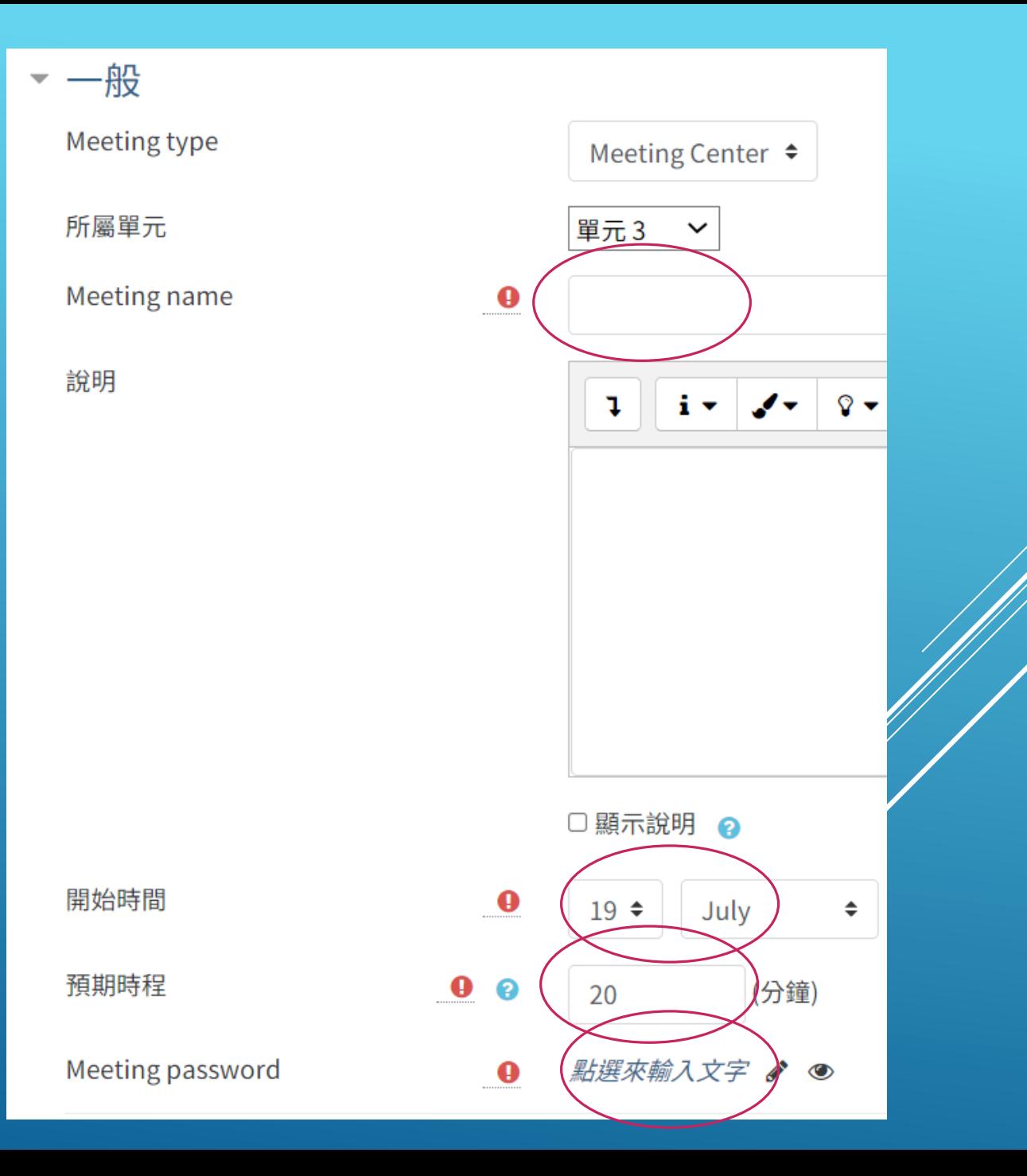

## 在E3建立課程

### 新增完成後,點選剛才新增的課程

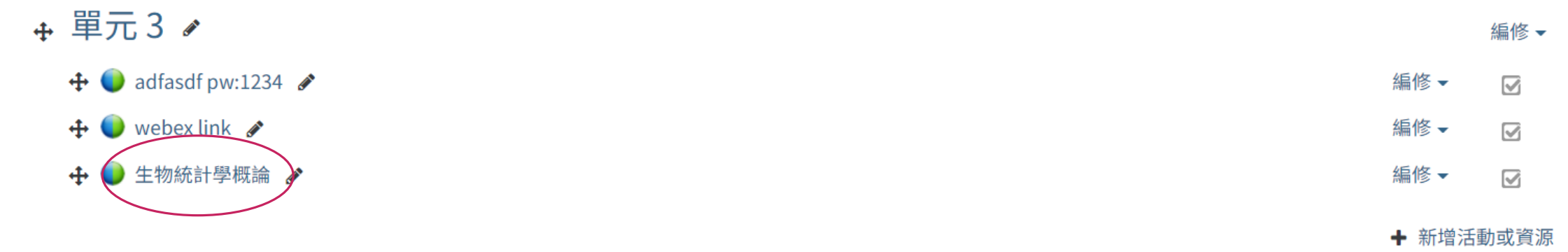

← 新增單元

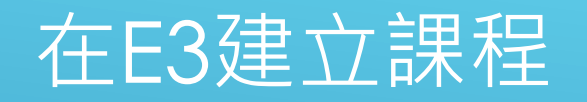

進入課程後,點選Host Meeting, 接著建議使用Webex桌面應用程式開啟,進行授課。 <mark>老師如需在課程上使用白板註記或民意調查功能,必須使用Webex桌面應用程式才能開啟。</mark>

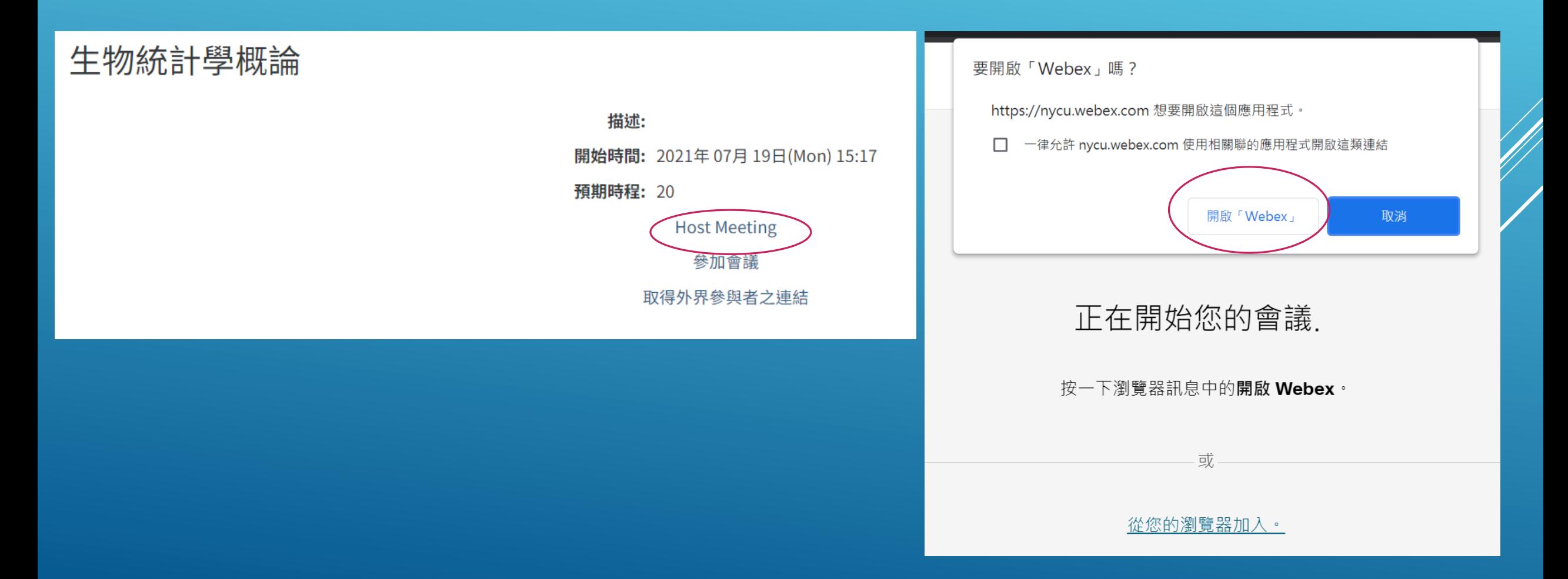

在E3建立課程

#### 進入課程後,學生請點選"參加會議"上課

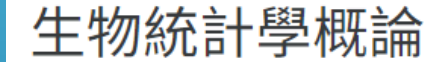

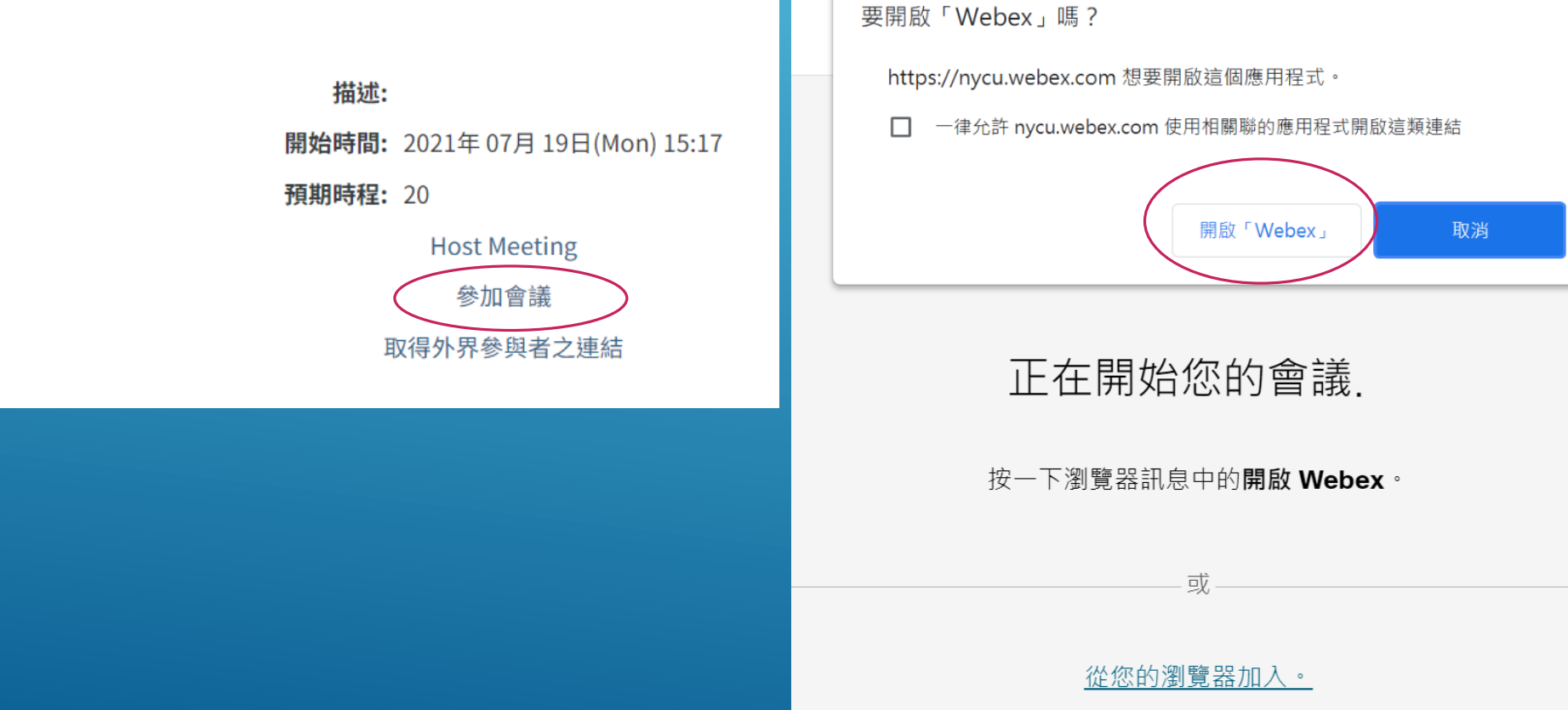

## <span id="page-8-0"></span>在E3上取得旁聽生旁聽連結

進入課程後,老師請點選"取得外界參與者之連結",開啟之網頁有網址及會議密碼供旁聽生旁聽用

### 生物統計學概論

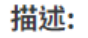

開始時間: 2021年 07月 19日(Mon) 15:17

預期時程: 20

**Host Meeting** 參加會議 取得外界參與者之連結

### 生物統計學概論

This link is for participants who are not enrolled in this course. Students in the course wil be distributed carefully - anybody with this link will be able to access this meeting. To in placed on a web site.

https://nycu.webex.com/nycu/e.php?MTID=mb663cd793bcd85e7d53d2b32ef8e3836 參與者亦需知道會議密碼: 123456

### <span id="page-9-0"></span>在WEBEX桌面應用程式上取得旁聽生旁聽連結 在不登入E3平台的情況下,亦可使用Webex桌面應用程式,找到您排定的課程,進入授課或取得 旁聽生旁聽連結。

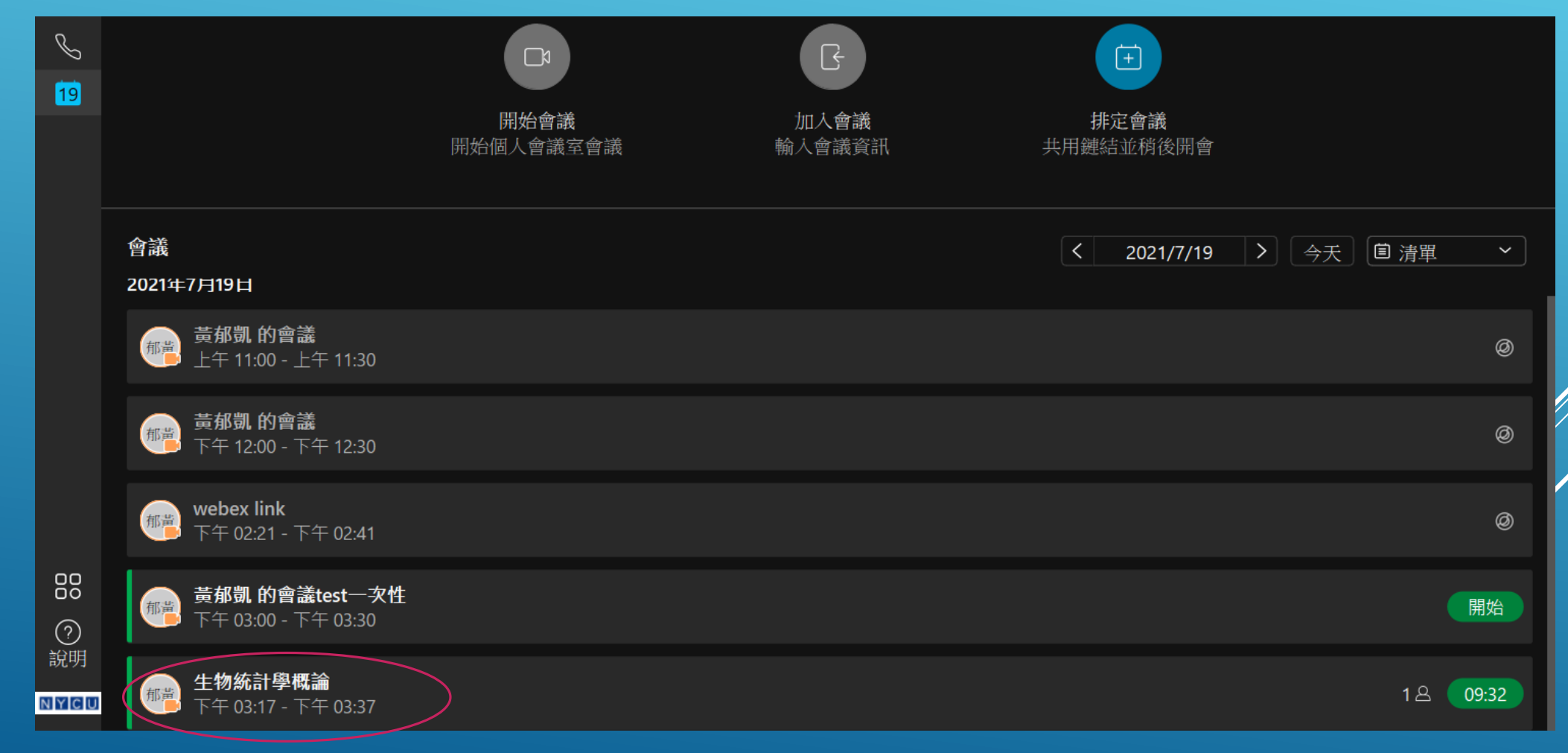

## 在WEBEX桌面應用程式上取得旁聽生旁聽連結 老師進入課程後,點選上方會議資訊,接著點選複製會議連結。 所複製之會議連結可公告給旁聽生,透過此方式取得之連結已在網址中代入會議密碼,無須另外輸入。

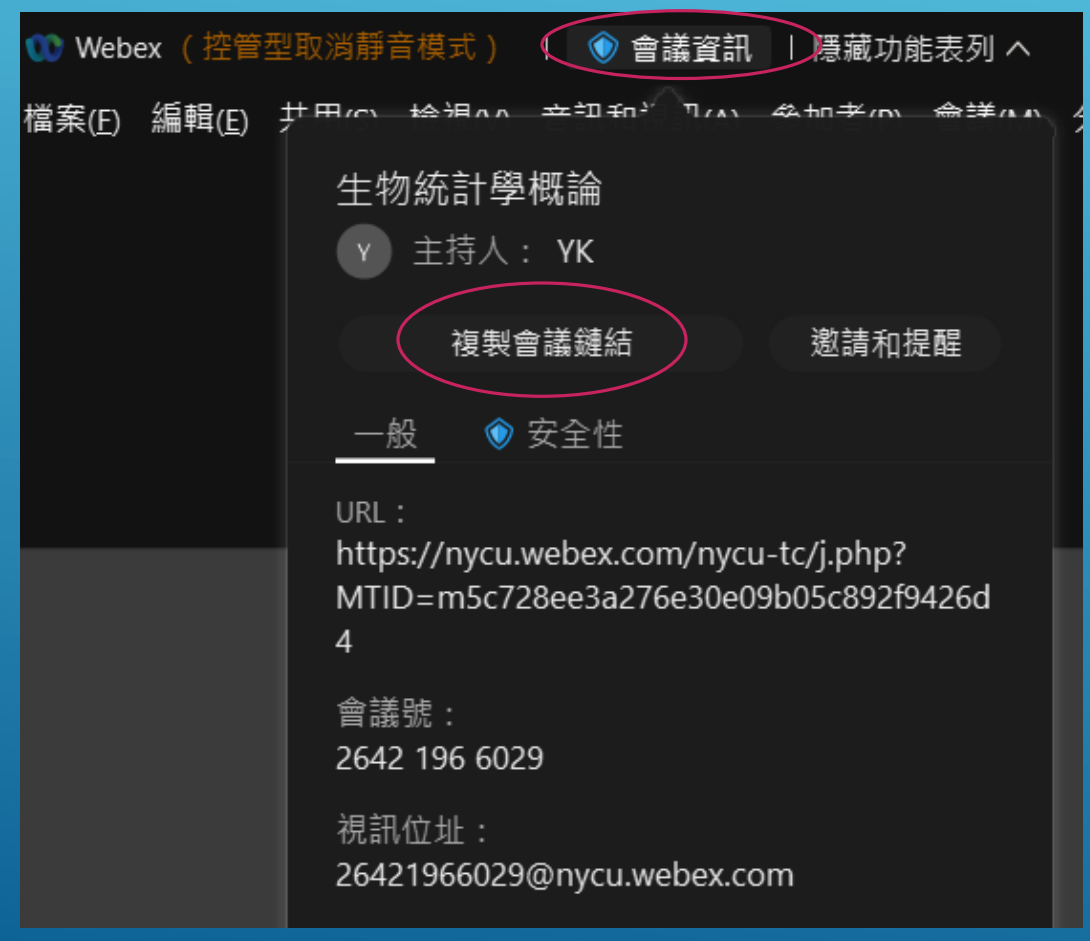

### <span id="page-11-0"></span>旁聽生進入旁聽的方式

### 在瀏覽器網址列輸入老師課供的課程連結,輸入老師提供的會議密碼後,點選下方確定

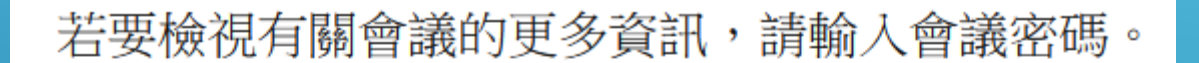

會議號: 2642 196 6029

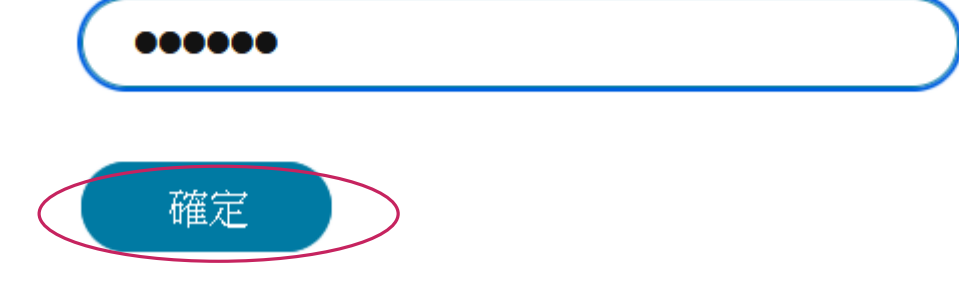

## 旁聽生進入旁聽的方式

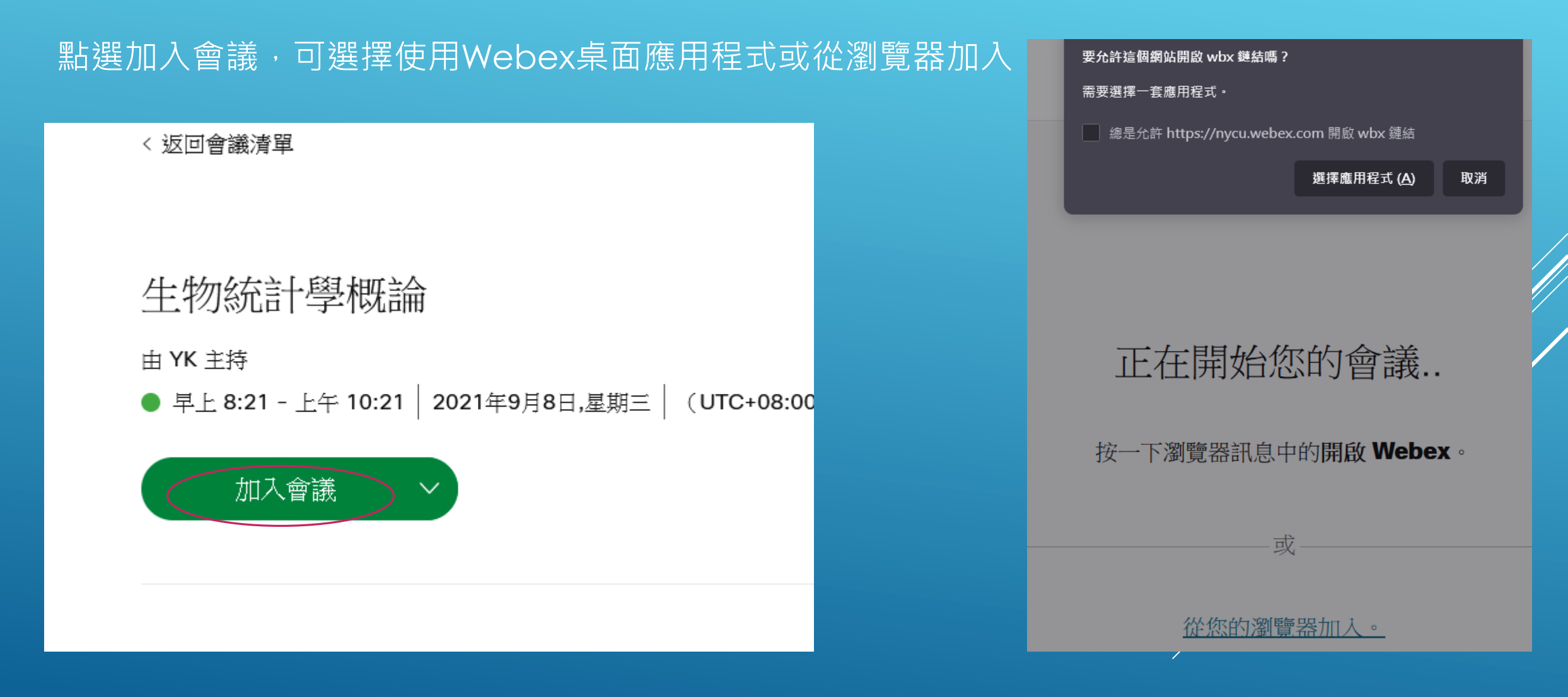

## 旁聽生進入旁聽的方式

請輸入姓名及nycu的email後,點選訪以客身份加入

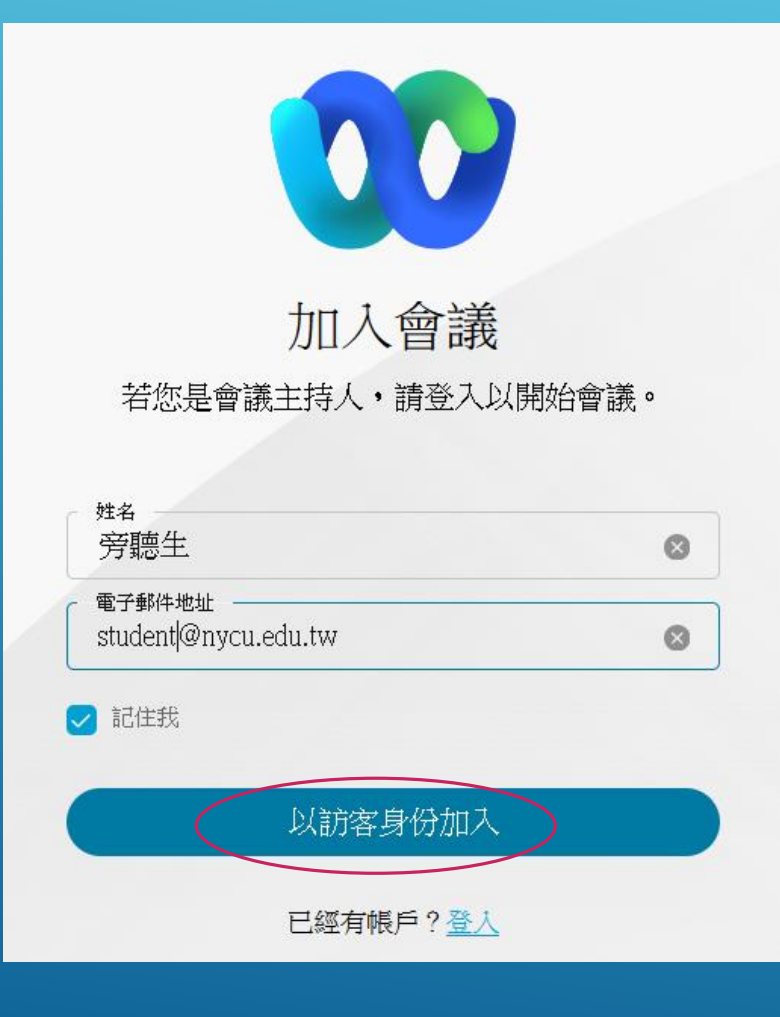

## <span id="page-14-0"></span>在E3建立課程發生錯誤之排除

#### 如果建立課程時出現以下錯誤:

慎測到原始碼錯誤,必須由程式設計師修復: WebEx exception 030105 when creating new user. Reason given: "WebEx excep see <a href="https://github.com/merrill-oakland/moodle-mod\_webexactivity/wiki/Manual#webex-exception-xxxxxxx-wh page </a>.

關於這個錯誤的更多資訊

### 請到E3右上角的關於我,修改電子郵件信箱為@nycu.edu.tw (與Webex的登入帳號相同)

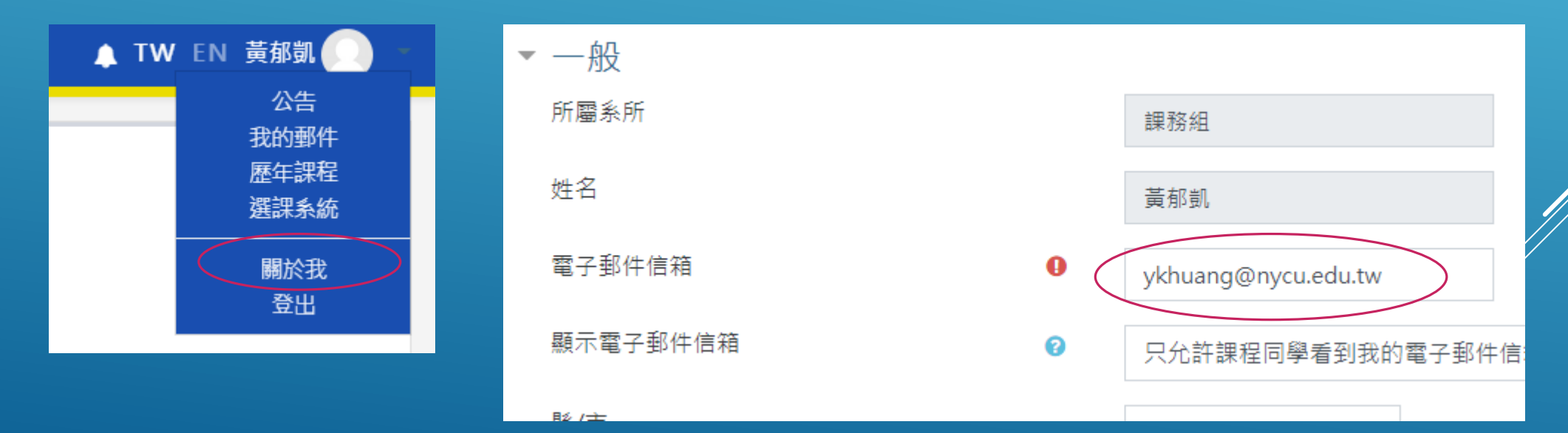